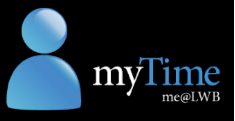

## Install the Kronos app (iOS)

Follow the instructions below to install the Kronos app on your iPhone.

Q kronos

kronos

kronos mobile™

- **1.** Open the **App Store** on your iPhone.
- **2.** Tap the search box at the top of the app, and type "Kronos Mobile". Tap the **Kronos Mobile** option.
- **3.** Tap the **Get** button to download the Kronos app.

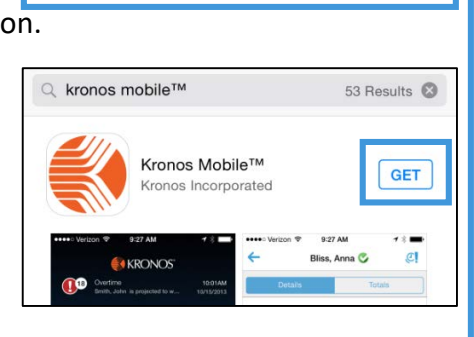

Kronos Mobile™

Kronos Incorporated

 $\odot$ 

**INSTALL** 

**4.** The app will download. As the app is quite small (10.33MB), it should take

> less than a minute to download in 3G, and even less time in 4G or Wi-Fi.

Once the app has been downloaded, click the **Install** button.

When the app has finished installing, click the **Open** button.

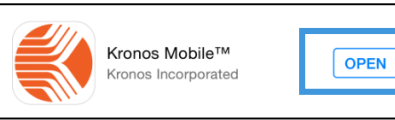

Your data will be kept private and secure with the Kronos app.

- **5.** The app will also display on one of your mobile screens, identified by this icon: Tap the **Kronos Mobile** icon to open the app.
- **6.** The app screen displays. The app will ask if you want to be sent notifications and if you allow the app to access your location.

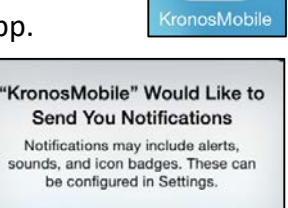

OK

LWB is not using these features, so select **Don't allow** for both questions.

**7.** A message will display, asking whether to allow Auto Context Mapping. Tap **OK**.

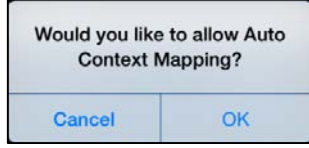

**Don't Allow** 

**8.** Enter your LWB network **User Name** (usually name.surname) and **Password**.

> Enter the following **Server Address**:

[https://kronosdevice.lwb.org.au/wfc](https://kronosdevicetest.lwb.org.au/wfc)

Tap the **Log On** button.

The Kronos app is configured and ready to use with myTime!

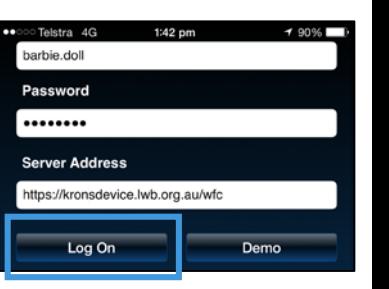